# Now that I know how to use Zoom, how can I use it to teach?

There are many guides that will teach you the mechanics of using Zoom for video conferencing, web conferencing, and webinars. One helpful resource is Zoom's Help Center at https://support.zoom.us/hc/en-us that includes an in-depth Getting Started guide and a collection of one minute video introductions. Zoom also hosts free and interactive live training webinars daily.

What is missing, though, is a guide that answers the question "now that I know how to use Zoom, how can I use it to teach?" That is where this guide comes in. Created by members of the University of Southern California's Academic Senate Committee on Information Services<sup>1</sup>, and modified by Academic and Learning Technologies office at the University Of Washington School Of Medicine, the following is a collection of tips and observations from our hands-on experiences teaching with Zoom.

## Using Zoom in your classroom, conference room, or auditorium may not work as well as you hope without additional hardware.

Zoom works great in your office and other small spaces, allowing you to use your device's camera and microphone to connect to other users using their device's cameras and microphones. Inevitably, you are going to be tempted to try to use your Zoom account in a large room or meeting space. Zoom is less well suited for use in large spaces without additional, external audio-visual equipment. Your device's microphone and camera can easily pick up your audio and image but, when you use them in a large space, remote students have trouble seeing and hearing the full audience of the room or meeting well (especially things happening on the far side of the room). If your screen is not being projected to the class, then the students in the class can also have a hard time seeing and hearing the remote students. If your computer has a webcam, you can turn your computer's screen towards the room so that the remote students can see, but, of course, that then makes it more difficult for you to share your screen to teach or present.

Although a typical Zoom setup is not really designed for large spaces like classrooms and conference rooms, you can make it work. Large rooms need a special type of hardware or a special type of account called "Zoom Rooms" that supports rooms that already have built-in, professional-grade cameras, microphones, and speakers.

So, for classrooms, conference rooms, and auditoriums, use the room's built in system to connect the room's hardware to your computer to feed the camera and microphone signals in to Zoom.

#### Practice

Before you use Zoom to teach, take some time to practice. Because Zoom runs on multiple devices – including mobile phones – one great way to practice is to launch a Zoom meeting on your computer and then sign into that meeting on your iPhone, iPad, or Android Device. Leave the audio off in order to avoid getting feedback. Zoom's Host and Co-Host Controls in a Meeting guide reviews most of the functions you will need to know.

You may also want to practice with your students by scheduling a low-stakes, introductory class meeting in Zoom with the sole purpose of having all of your students log in and troubleshoot the four most common technical issues: students unable to see or be seen, students unable to hear, students who cannot be heard, or students' microphones picking up background noise or causing an echo. These guides should help:

- My Video/Camera Isn't Working
- Testing computer or device audio
- Attendee Controls in a Meeting (including mute and unmute)
- Audio Echo In A Meeting

#### Teach your students how to use Zoom as students

Chances are most of your students have used video chat software like Facetime, Google Duo, WhatsApp Hangouts, and whatever Microsoft is calling Skype these days to communicate with friends and loved ones. That's different than using web conferencing for scholarly purposes. *Do not assume that your students know how to use or learn in Zoom*. You will have to teach them. In particular:

- Remind your students to download and install the Zoom app on their devices well in advance of the first class meeting.
- Give your students a tour of the Zoom interface during your first class session and teach them how to mute and unmute themselves. Remember: This may be the first time your students have ever used Zoom.
- Determine if you are going to require your students to have their web cameras on during your entire class or if you are going to allow them to turn them off and set that as a class rule during your first Zoom meeting.
- Remind your students about the importance of being mindful about what is happening behind them when their web cameras are on, particularly when it comes to roommates and loved ones who may unknowingly be in the background. [A related tip: if you are teaching adult learners, invite the parents in your class to introduce their children at the start of one of your class sessions. Children are inherently curious and want to see what their father or mother is doing.]
- Show students how you want them to get your attention. In small classes, some professors ask students to raise their hands on their web cameras. Others ask students to unmute themselves and simply chime in. In larger classes, you may want to consider using Zoom's built-in nonverbal feedback buttons. These buttons are disabled by default, but we'll show you how to turn them on in the Review Zoom's hidden settings section below.
- Demonstrate to your students that to maintain eye contact in Zoom they should look at their web cameras, not their screens.
- Set some ground rules on how you want your students to use the Chat box and consider disabling the private chat feature unless you want your students to be able to send oneto-one messages to other students. See the Review Zoom's hidden settings section below for more information.
- Show your students how to use the Alt + Tab keys on their Windows laptops or the Command + Tab keys on their Mac laptops to switch back and forth between Zoom and whatever program they use to take notes.

## Use Zoom's mute function

One of the frequent pitfalls of video conferences is that at least one remote user will accidentally leave his or her microphone on, drowning out the class' conversation with background noise. Knowing how to use Zoom's mute function will help you wrestle back control.

To mute or unmute all participants (except yourself),

1. Click on Manage Participants in the meeting control toolbar; and

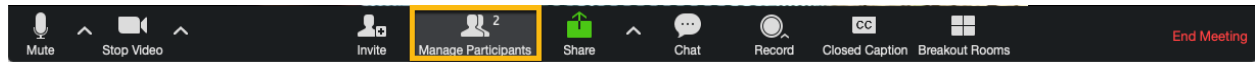

2. Click the Mute All or Unmute All button at the bottom of the participants list.

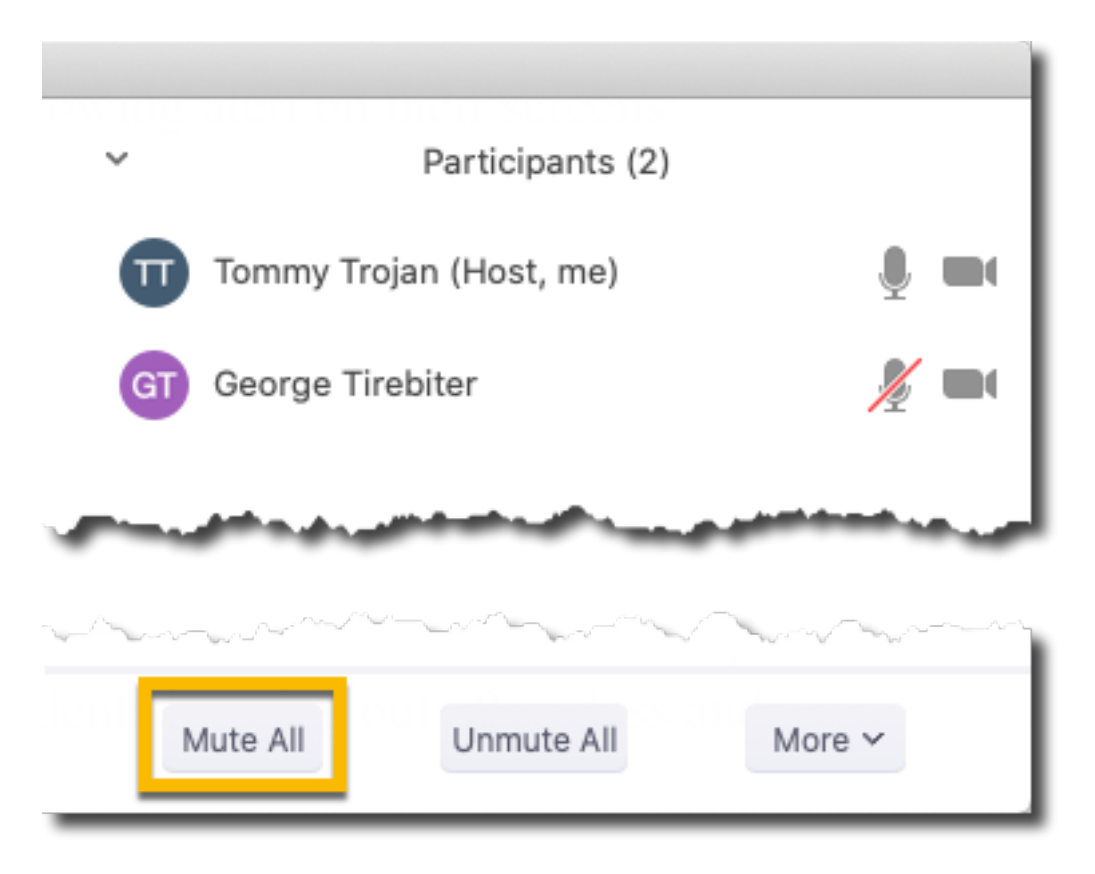

To mute or unmute a particular participant,

1. Click on Manage Participants in the meeting control toolbar;

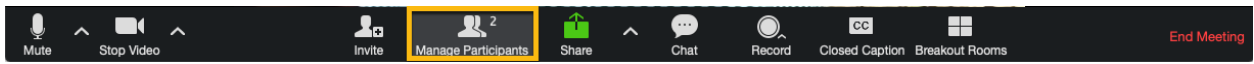

- 2. Hold your mouse over the name of the participant
- 3. Click Mute or Unmute

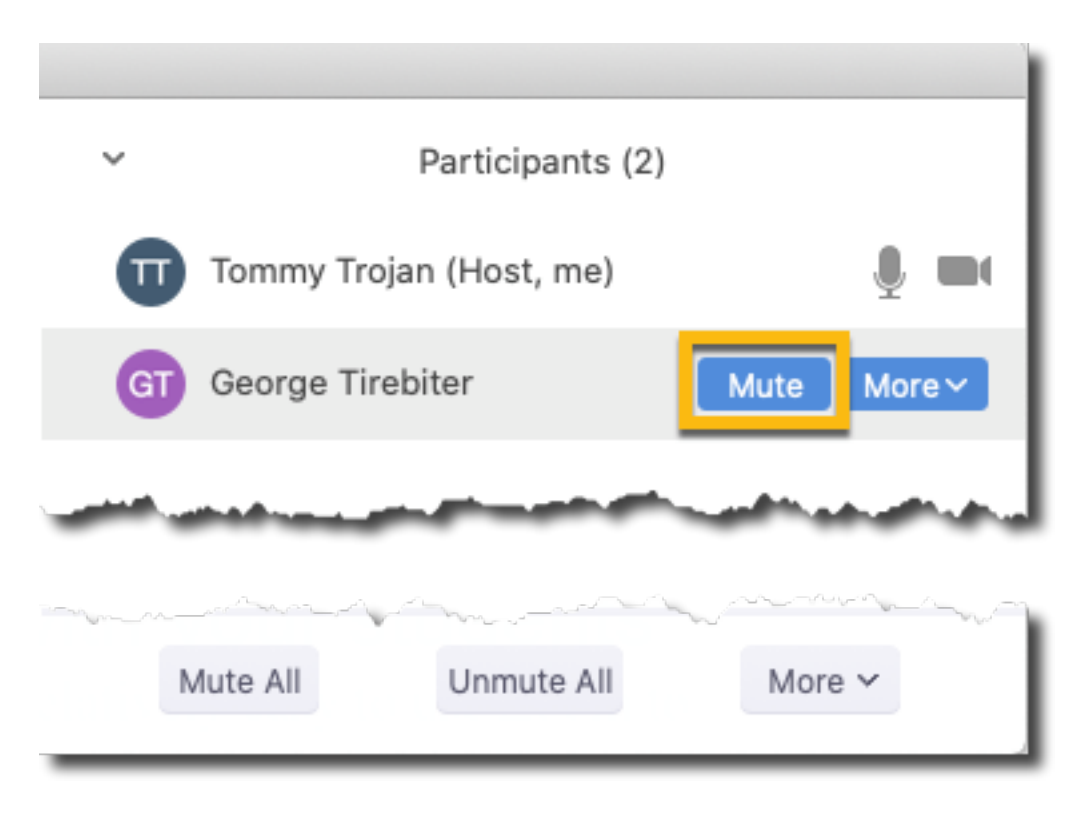

Note: The first time you manually try to unmute a muted participant, that participant will be asked to either "Unmute now" or "Stay muted." The participant will stay muted until he or she clicks "Unmute now."

## Engage in conservations and active learning with your remote students

Yes, it is relatively easy to give a PowerPoint lecture in Zoom. It is also relatively easy to use Zoom to have your students engage in a classroom debate, analyze a real-life case, participate in a think-pair-share activity, collaborate on group work, play games and simulations, take a virtual field trip, give student or group presentations, and much more. Mix it up. USC's Center for Excellence in Teaching has some helpful guides on active learning, student discussions, groupwork, and more.

#### Use breakout rooms

Zoom allows you to split your students into separate breakout rooms for small group projects and discussions, but this feature may be disabled in your account. To enable it, log in to https://washington.zoom.us/profile/setting and turn Breakout room on in the In Meeting (Advanced) section. You only need to do this once.

Once you have enabled breakout rooms in your Zoom account, you can either pre-assign students to breakout rooms before class begins or manually create breakout rooms and assign students to them during class. Zoom's Managing Video Breakout Rooms guide will show you how to create breakout rooms, assign students to rooms, manage breakout rooms, broadcast a message to your breakout rooms, and end a breakout room session.

## Poll your students

One of the best ways to get immediate student feedback is to poll your students during class. Zoom also has a built-in polling tool, but it is turned off by default. To enable it, log in to https://washington.zoom.us/profile/setting and turn on Polling in the In Meeting (Basic) section. You only need to do this once.

One you have enabled polling in your Zoom account, you can add poll questions before class begins or you can manually create poll questions during class. You can only create a maximum of 25 polls for a single meeting.

### Use Zoom to pre-record lectures

If you are unable to attend a particular class meeting, remember that you can always use Zoom's built-in recording tool to pre-record your lecture. Just launch a Zoom meeting with yourself as the only participant, click record, and give your lecture. This is also a great way for you to 'flip' your class – pre-record the declarative and procedural knowledge you want your students to learn, ask your students to watch the recording before class, and then use class time to focus on application and higher order thinking.

The University of Washington, School of Medicine strongly encourages the use of the HIPAA compliant Zoom account option. Recordings are saved to your local computer hard drive in the Documents $\rightarrow$ Zoom folder. These recordings can be uploaded to the School of Medicine video portal, MyMediasite, or put in OneDrive or Sharepoint, and then shared online with students.

## Use Zoom for Disaster Recovery

Besides being able to pre-record your lectures, you can also use Zoom to maintain your classes in an emergency. Provided that you and your students have power and access to a wireless network (including cellular networks), you can use Zoom on your laptop, tablet, or even your cellular telephone to continue meeting with and instructing your students. Zoom has both a Getting Started with iOS and a Getting Started with Android guide.

## If you record a class meeting, alert your students that you are recording

Zoom includes a setting for enabling a Recording Consent pop-up window when a recording is started during a session. The Recording Consent feature is *off* by default in Zoom, but you can enable it individually in Settings > Recording. When you click the Record button in Zoom, your students will see the following alert on their screens:

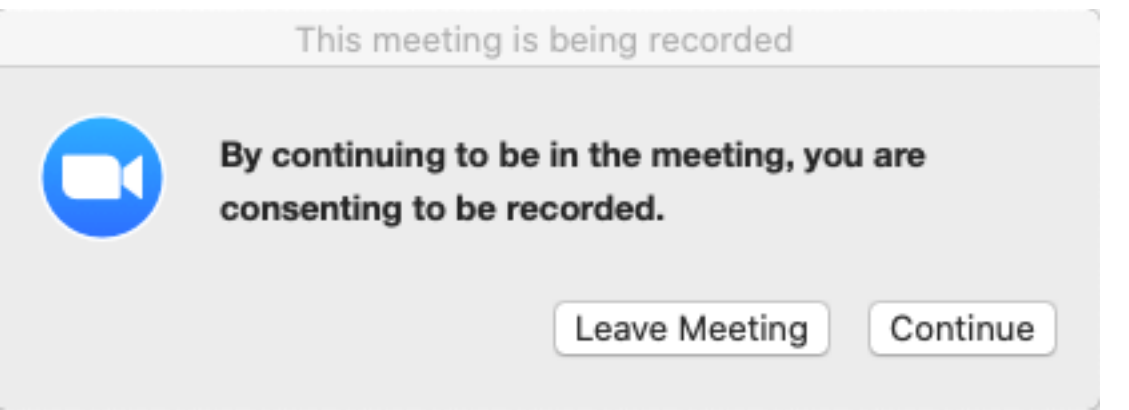

This message is necessary is necessary in some states where there is a "two-party consent" law, making it a crime to record or eavesdrop on any confidential communication, including a private conversation or telephone call, without the consent of all parties to the conversation. (See Cal. Penal Code  $\S$  632.). It is also a good idea to verbally announce that the class session is being recorded. Wikipedia has a list of two-party recording consent states at https://en.wikipedia.org/wiki/Telephone\_call\_recording\_laws#Two-party\_consent\_states

## If you record a class meeting and students stick around after class to ask questions, stop the recording before answering the questions … and consider using breakout rooms

As with face-to-face classes, your students will stick around after your Zoom class meetings end to ask you questions. Some of these questions can be deeply personal. You do NOT want to record those. Stop the recording before you take any questions. Also, if there are a lot of students hanging out after class and one of the students needs to talk to you about something private, offer to put that student in a private breakout room and talk to him or her there.

# If your class meeting is going to include personal health information, use https://uw-phi.zoom.us not https://washington.zoom.us

UW has a Business Associate Agreement (BAA) with Zoom to protect personal health information (PHI) in accordance with U.S. Health Insurance Portability and Accountability Act (HIPPA) guidelines, but only if you use https://uw-phi.zoom.us. Cloud recording is not available in HIPAA meetings.

## Use in-meeting file transfer

One of the easiest ways to share files with your students is to use Zoom's hidden in-meeting file transfer tool. To use it, just click the File button at the bottom of the Chat window. Students will see a notice that a file has been made available and will be given the option to download it. The largest file you can upload is 512 MB.

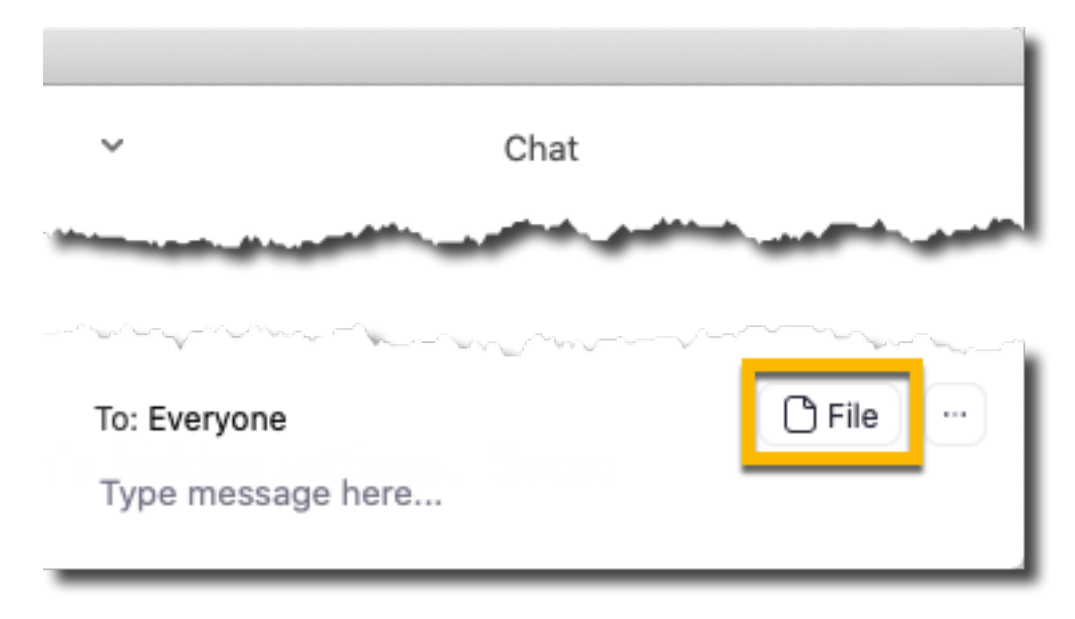

## Review Zoom's hidden settings

If you log in to https://washington.zoom.us/profile/setting, you can see all of Zoom's hidden settings. Some settings you may want to consider changing are:

- Private chat. By default, Zoom allows students to send private, one-to-one messages to other students without you seeing the messages. Some professors choose to disable this.
- Always show meeting control toolbar. By default, this is disabled. This means that the control toolbar at the bottom of your Zoom window automatically hides when you are

not using it and reappears when you move your mouse anywhere in Zoom window. You can change this if you want.

- Nonverbal feedback. On the participants list, attendees can click an icon to provide feedback to you (things like Raise Hand / Lower Hand, yes, no, go slower.). This is disabled by default. If you enable it, if a student clicks on a feedback icon, you'll see that icon beside their name on the participant's list. If a student clicks raise hand, you can lower their hand by hovering over their name and clicking Lower Hand. Click clear all to remove all nonverbal feedback icons.
- Attention tracking. Zoom has a Big Brother-like feature that will show you an indicator on your participant panel if a student does not have Zoom in focus (in other words, if a student has opened and is paying attention to another program besides Zoom) during your class. This is (happily) off by default.

#### Know Zoom's limitations

Zoom is arguably one of the best web conferencing platforms available. But it was designed more for live, one-off meetings than for recurring classes or lectures. Some of the things that you might want to do in a teaching platform like Adobe Connect, Blackboard, or Canvas you simply won't be able to do in Zoom. For example,

- Student notetaking. Unless your students have large screens or external monitors, taking notes during a Zoom meeting requires that they frequently switch back and forth between Zoom and whatever program they use to take notes. There is no other workaround other than the students connecting to the Zoom meeting on a device separate from the one the students will be using to take notes.
- Pre-loading content. In a traditional learning management system like Blackboard, you can access your course site before the semester begins, change the site's layout and appearance, upload documents and assignments, and more. You cannot do any of those things in Zoom. Zoom is simply a live web conferencing platform that lets you share your web camera and screen with others.
- Assessment. While Zoom has a polling tool, it does not have a testing or exam tool. If you want to give your students a graded assessment, you will need to use an external tool like your learning management system or Examplify.
- Attendance. Zoom can create a report showing who attended a particular Zoom meeting, but that report is hidden. Go to https://washington.zoom.us/account/my/report, search for a meeting within a onemonth window, and then click on that meeting's number of participants in the Participants column. This report hides individually identifiable information when using a

HIPPA account. The report will show the number of attendees but not their names, email addresses, or IP addresses.

- Breakout rooms. Zoom offers breakout rooms (see above for instructions on how to enable them) and you can either create them and assign students to them live during class or you can pre-assign participants to breakout rooms before class begins. Unfortunately, there is no way to pre-populate your breakout rooms with content or instructions before class begins. In addition, when your class meeting ends the breakout rooms that you create in Zoom disappear and will not appear in your next class meeting. Unfortunately, we are not aware of any workaround.
- File sharing. While you can share files using the Chat box, Zoom meetings are not really meant to be file repositories. Also, the largest file you can share is 512 MB. Tip: If you want to create a file repository for your course, use your learning management system or OneDrive.
- Polling. If a poll contains multiple questions, your students must answer all of the questions and then click submit before Zoom will record any of the students' answers. In addition, only single choice or multiple-choice questions are allowed. Tip: for more advanced polling features, use Qualtrics or Poll Everywhere.
- Whiteboard. Zoom's whiteboard (see Sharing a Whiteboard) is an effective tool for summarizing key points during discussions, but the button students click to download a screenshot of the whiteboard is hidden. While the whiteboard is on the screen, the students have to click the View Options pull-down list at the top of the whiteboard and then click Annotate. Only then will they see a Save button.

## Keep up to date with Zoom's features

Finally, Zoom regularly adds new features. To keep up to date with what's new, check out Zoom's New Releases page. For more detailed information, visit Zoom's Release Notes page.

We also recommend that you review this document prior to the start of each semester to discover new best practices. The most recent version of this document can be found at https://sites.uw.edu/somlearningtech/files/2020/03/Teaching-with-Zoom\_March-2020.docx.